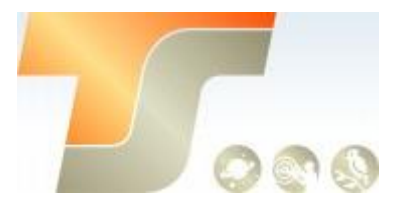

# **ASI174MM Bedienungsanleitung**

Texte und Bilder ZWO / TS-Optics

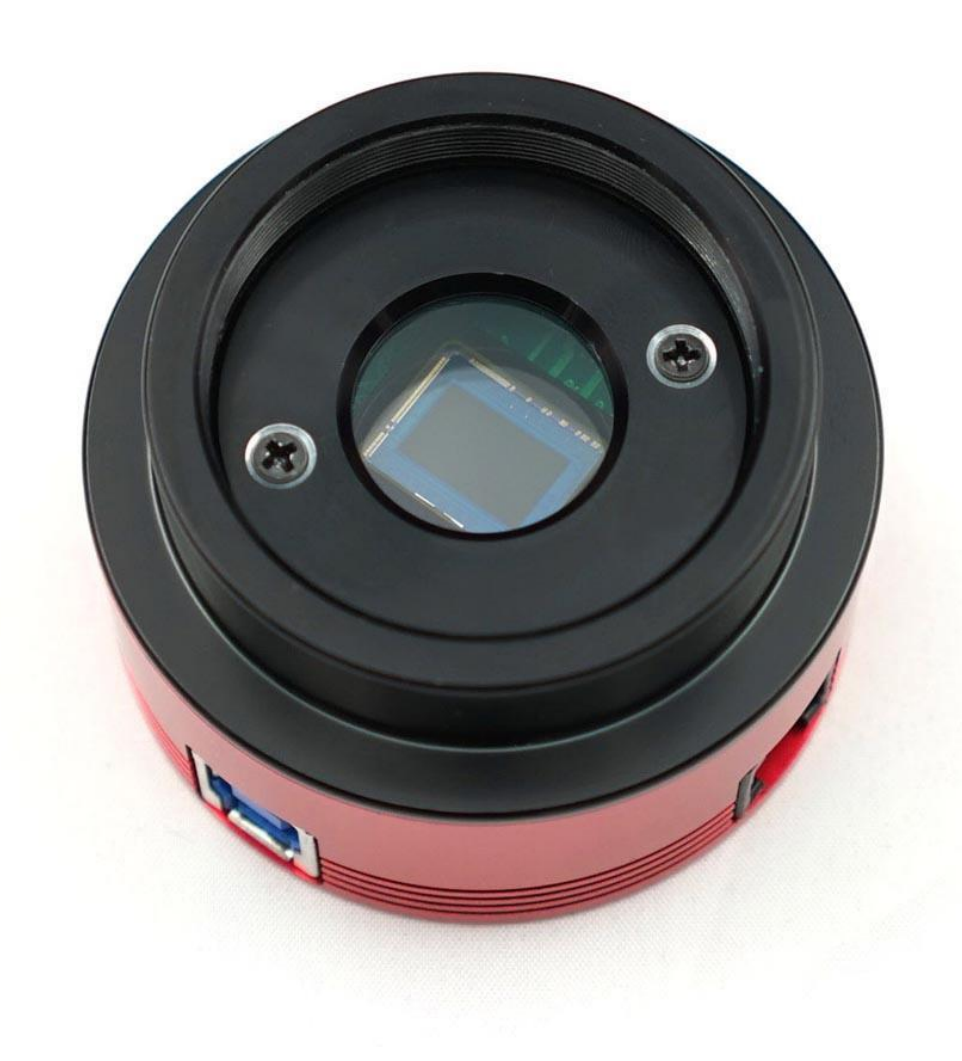

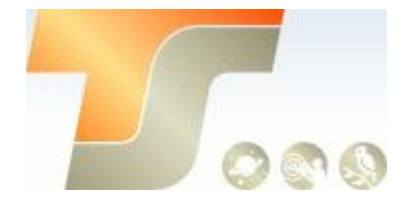

# **Inhalt**

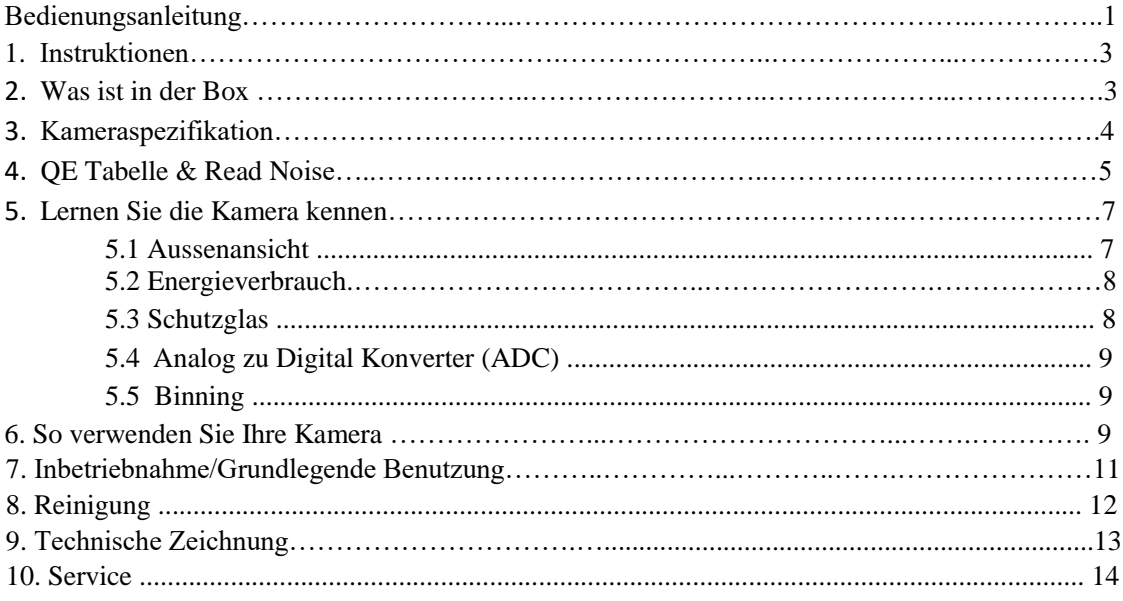

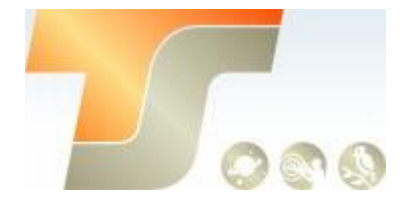

# **1. Instruktionen**

Herzlichen Glückwunsch und vielen Dank für den Kauf einer unserer ASI-Kameras! Dieses Handbuch gibt Ihnen eine kurze Einführung in Ihre ASI-Kamera. Bitte nehmen Sie sich die Zeit, es gründlich zu lesen.

Die Kamera ASI174 wurde für die astronomische Fotografie entwickelt. Die hervorragende Leistung und multifunktionale Nutzung wird Sie sehr beeindrucken!

Die Kamera verfügt über einen großen Sensor mit einer großen Pixelgröße, einer hohen Bildrate und einer vergleichsweise hohen Auflösung. Mit dem SONY IMX174 stellt SONY einen CMOS-Sensor für Amateure zur Verfügung, der sich sehr gut für die Mond-, Sonnenund Deep-Sky-Fotografie eignet.

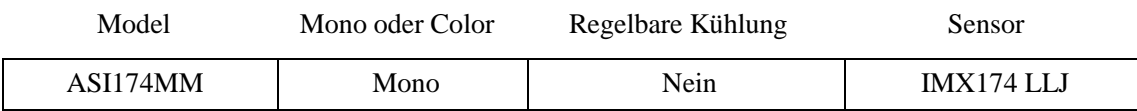

# **2. Was ist in der Box?**

ASI174MM

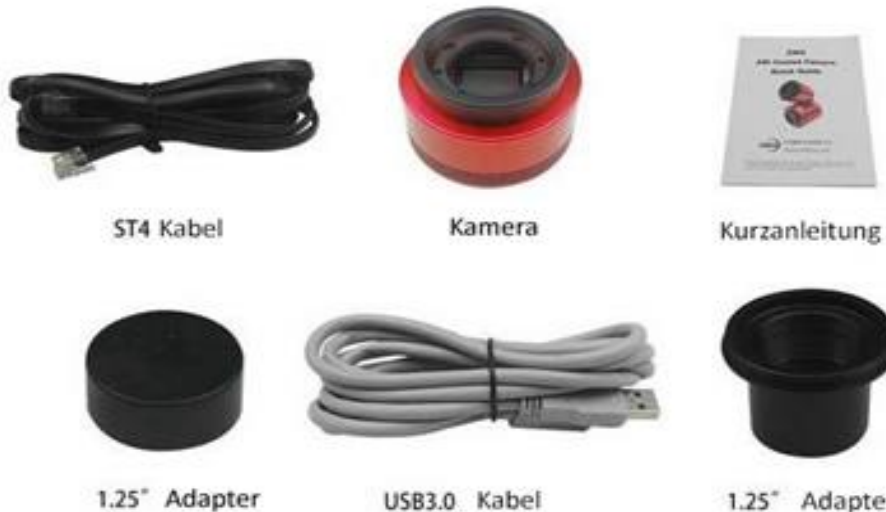

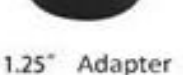

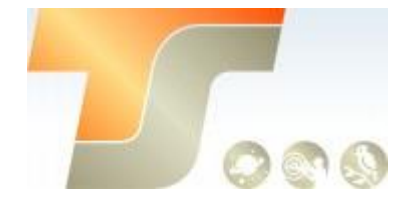

# **3. Kameraspezifikation**

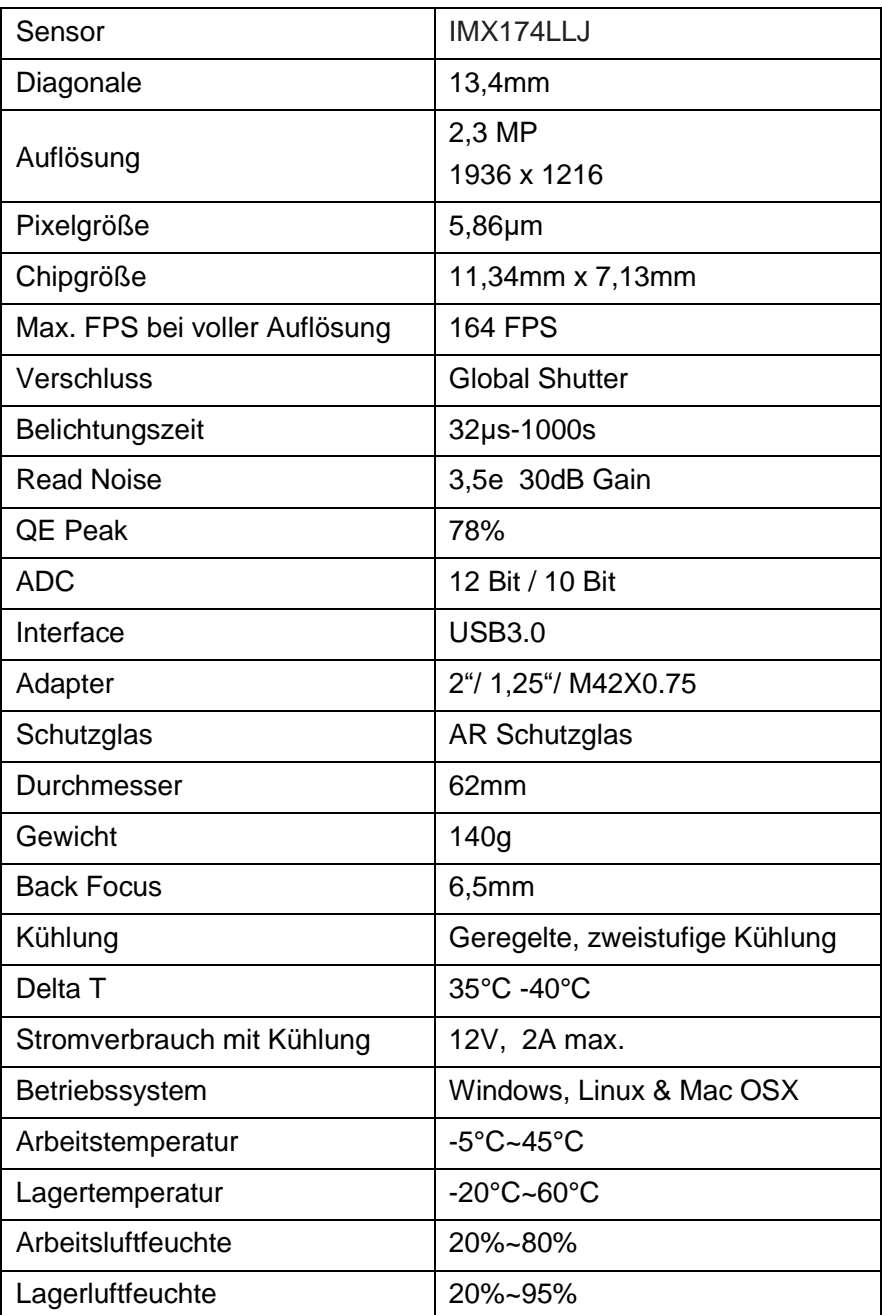

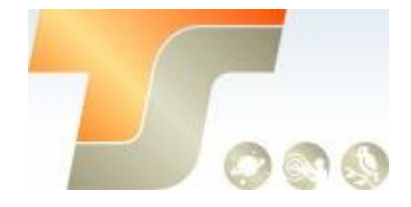

## **4. QE Tabelle & Read Noise**

QE und Read Noise sind die wichtigsten Teile, um die Leistung einer Kamera zu messen. Eine höhere QE und ein niedrigeres Lese-Rauschen werden benötigt, um das SNR eines Bildes zu verbessern. Hier die relative QE Kurve.

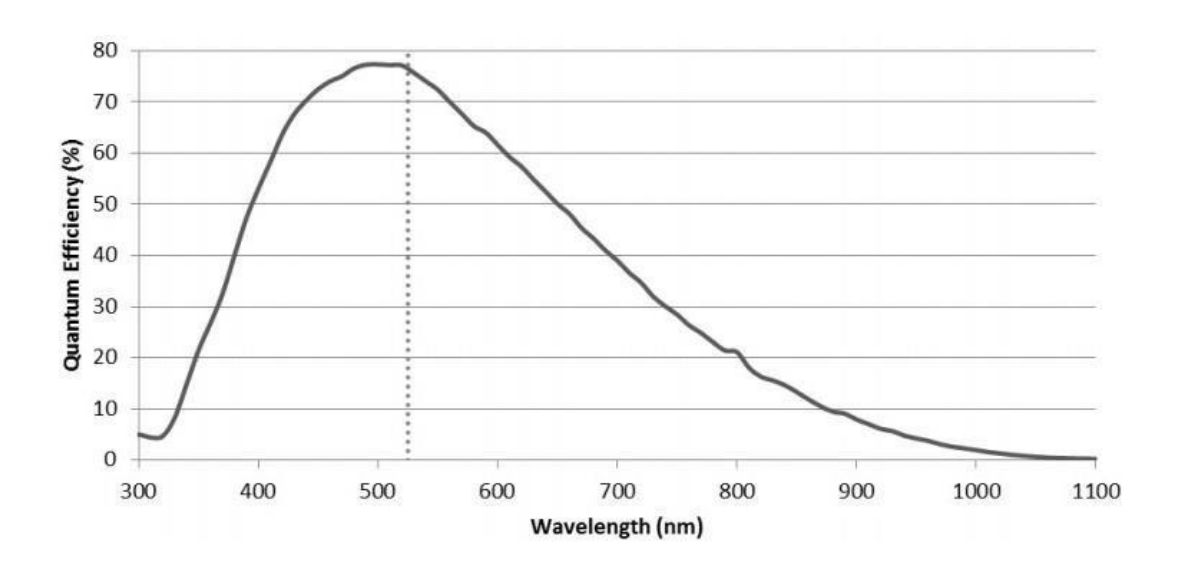

Das Lese - Rauschen umfasst Pixel-Dioden-Rauschen, Schaltungsrauschen und ADC-Quantisierungsfehler-Rauschen, und je niedriger, desto besser. Das Read Noise der ASI174Kameras ist im Vergleich zu herkömmlichen CCD-Kameras extrem niedrig und ist sogar noch niedriger, wenn die Kamera mit einer höheren Verstärkung betrieben wird. Abhängig von Ihrem Ziel können Sie die Verstärkung für einen höheren Dynamikbereich (längere Belichtung) niedriger einstellen oder die Verstärkung für ein niedrigeres Rauschen höher einstellen.

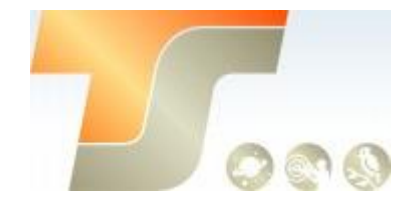

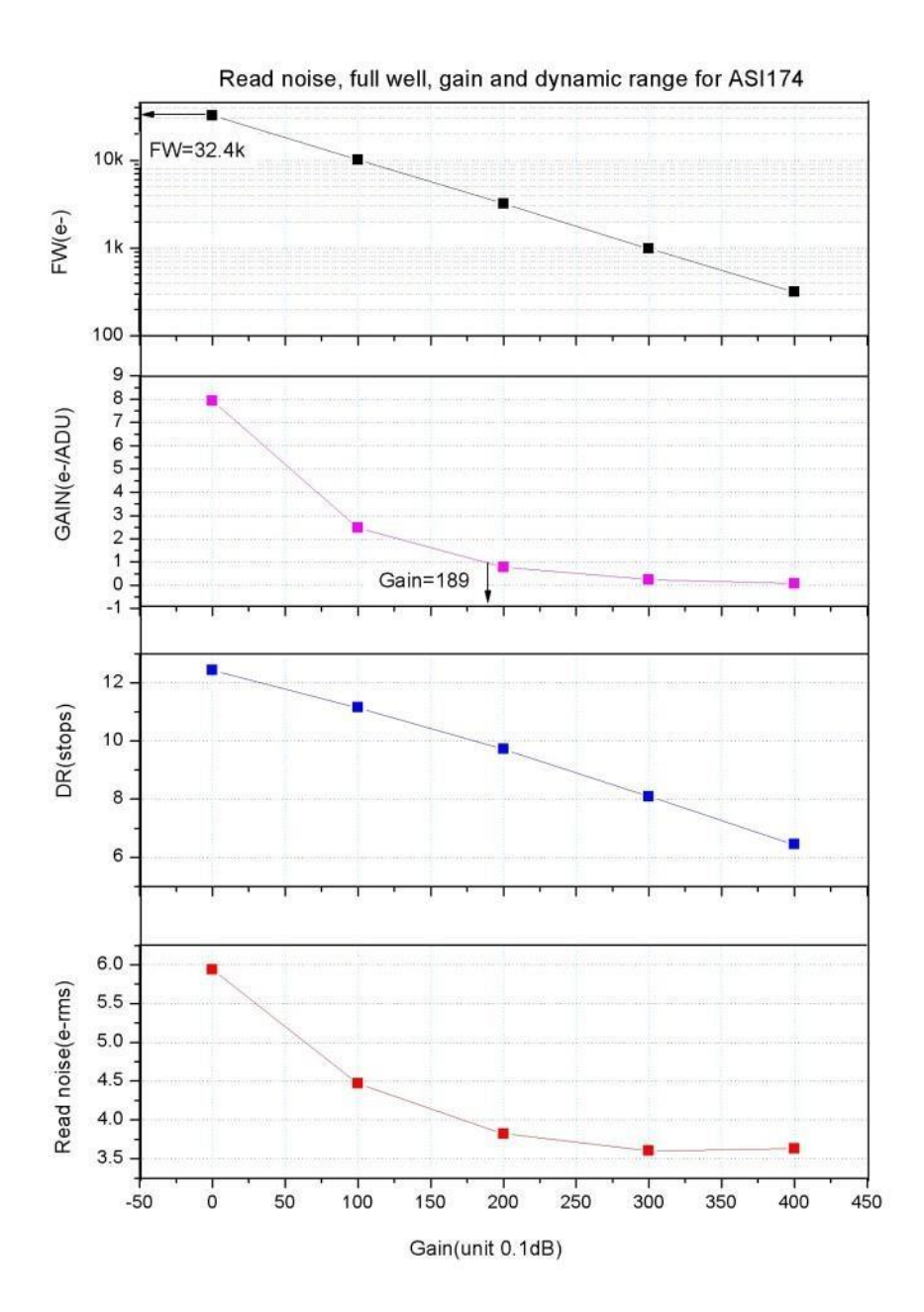

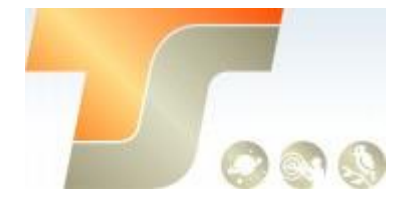

# **5. Lernen Sie die Kamera kennen**

### **5.1 Aussenansicht**

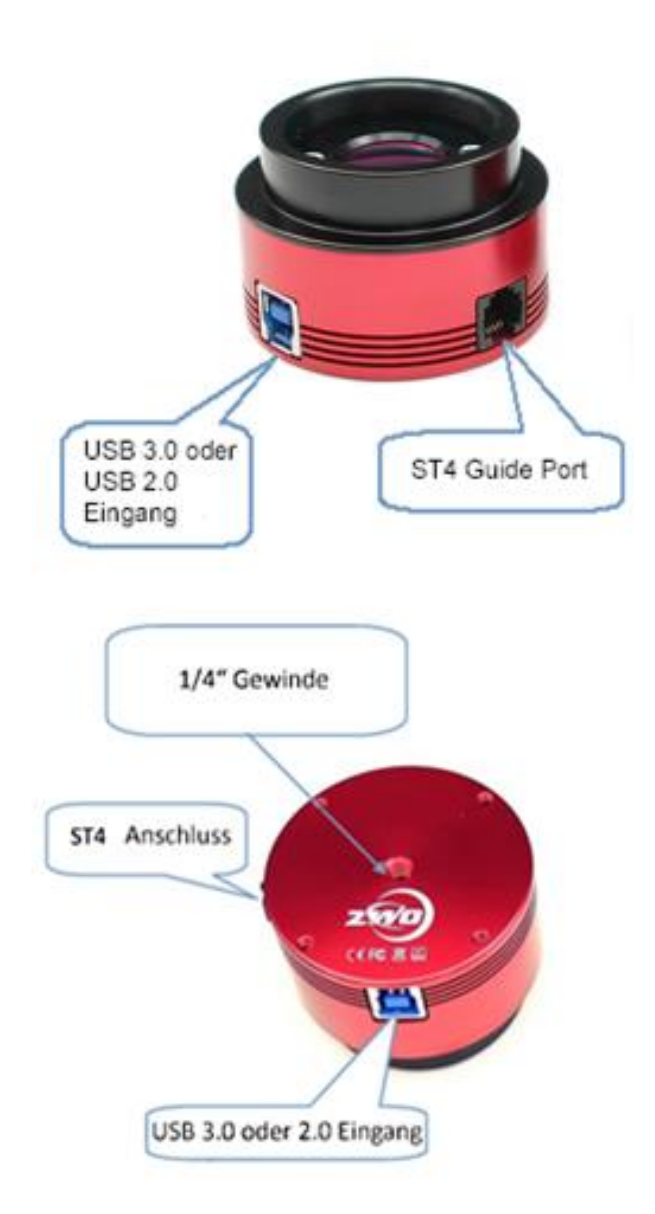

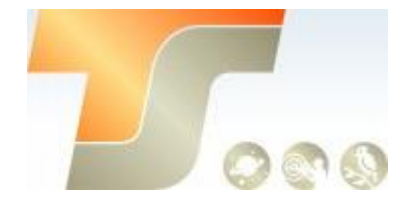

### **5.2 Energieverbrauch**

ASI-Kameras sind so konzipiert, dass sie einen sehr niedrigen Stromverbrauch von etwa 300 mA bei 5 V haben. Sie benötigen nur das USB-Kabel, um die Kamera einzuschalten. Sie benötigen jedoch eine separate Stromversorgung, um den Kühler zu aktivieren. Wir empfehlen 12V bei 3A oder mehr AC-DC-Adapter für Kühler-Netzteil (2.1mm \* 5.5mm, Mitte positiv). Sie können auch eine Batterie von 9 bis 15V verwenden, um den Kühler zu betreiben. Hier ist ein Testergebnis des Kühlerverbrauchs unserer gekühlten Kamera. Es benötigt nur 0,5 A, um die Kamera auf 30 ° C unter Umgebungstemperatur zu kühlen.

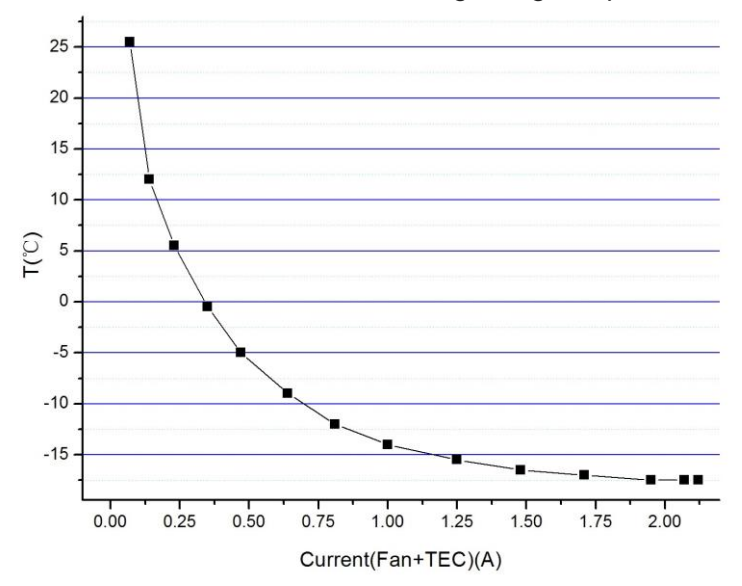

## **5.3 Schutzglas**

Es gibt ein AR Schutzfenster in der Kamera der ASI174MM, um den Sensor vor Feuchtigkeit und Staub zu schützen.

Der Durchmesser beträgt 21 mm und die Dicke beträgt 1,1 mm.

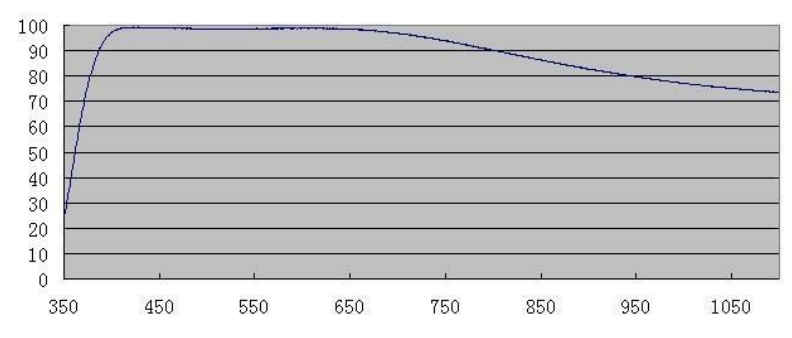

Übertragungsdiagramm des AR-Filters

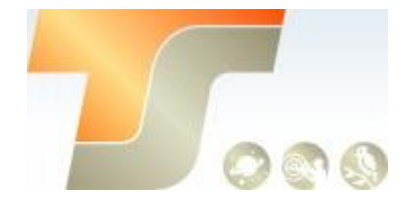

## **5.4 Analog zu Digital Konverter (ADC)**

Die Kamera ASI174 zeichnet in 10bit ADC und 12bit ADC auf. Wenn Sie den 10-Bit-ADC (Hochgeschwindigkeitsmodus) verwenden, können Sie mit einer höheren Bildrate aufnehmen. Diese Kamera unterstützt auch ROI (Region of Interest), und dieser kleinere ROI hat schnellere FPS.

Hier ist die maximale Geschwindigkeit von ASI174 bei 10bit ADC oder 12bit ADC.

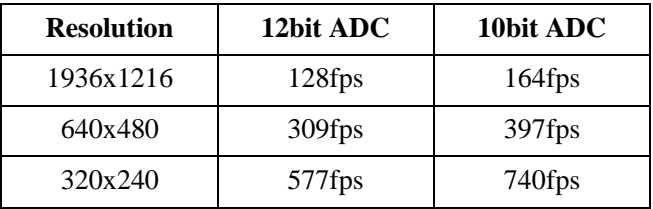

### **5.5 Binning**

Die ASI174-Kamera unterstützt den Software-Bin2-Modus. Sie sollten 10-Bit-ADC verwenden. Wir empfehlen Kunden die Verwendung von Software-Binning, wenn Sie nicht auf Geschwindigkeit achten.

## **6. So verwenden Sie Ihre Kamera**

Es gibt viele Adapter für diese Kamera zum Anschluss an Ihr Fernrohr oder Objektiv. Einige sind in der Kamera enthalten und andere, die Sie von unserer Website bestellen können:

#### **Verbindungszeichnung:**

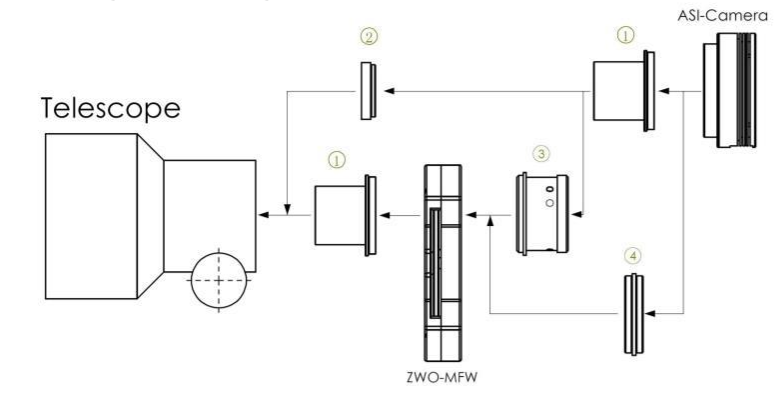

- 1. 1.25" T-Mount
- 2. 1.25" Filter(optional)
- 3. M42-1,25" Adapter
- 4. M42 zu M42 Adapter

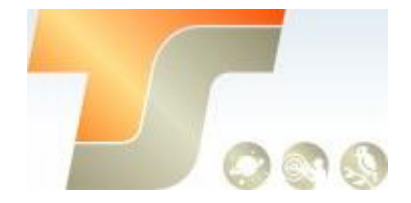

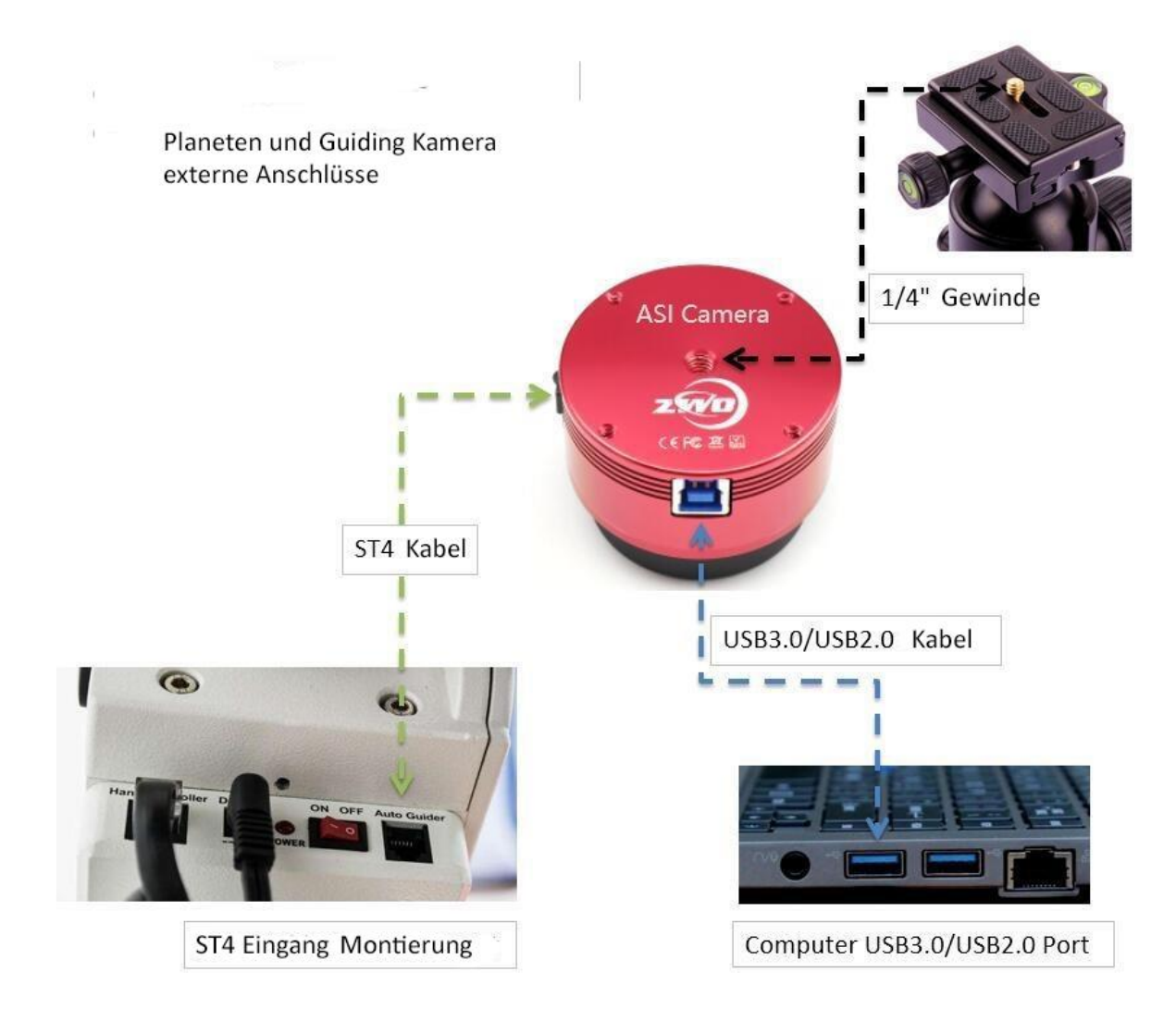

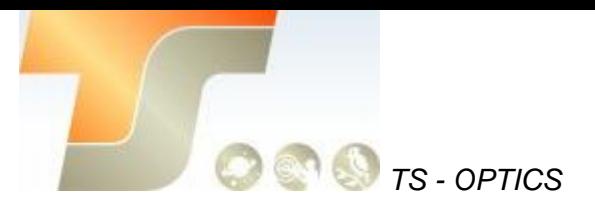

## **7. Inbetriebnahme**

Zur Inbetriebnahme Ihrer neuen Kamera führen Sie bitte die folgenden Schritte durch:

- 1. Laden Sie die aktuellste Treiber Version (ASI Cameras) kostenfrei aus dem Internet: <https://astronomy-imaging-camera.com/software-drivers>
- 2. Falls ein Hinweis "Windows Logo test not passed" erscheinen sollte, klicken Sie auf "continue anyway".
- 3. Folgen Sie den Schritten im Installationsfenster.
- 4. Nun schließen Sie die Kamera mit dem mitgelieferten USB-Kabel am PC an. Bitte beachten: Benutzen Sie KEIN USB-Verlängerungskabel oder einen USB Hub. Dies beeinflusst die Bildrate negativ.
- 5. Es erscheint eine Meldung "Neue Hardware gefunden". Bei Windows 7 und neuer werden die Treiber automatisch installiert. Sie können die ordnungsgemäße Installation im Windows Gerätemanager überprüfen.

#### Grundlegende Benutzung

#### Bilderfassung

Da für diese Kamera der verbreitete "Windows Direkt Show" Treiber genutzt wird, kann sie über viele Programme gesteuert werden. Eines der einfachsten Programme ist **ASICAP**.

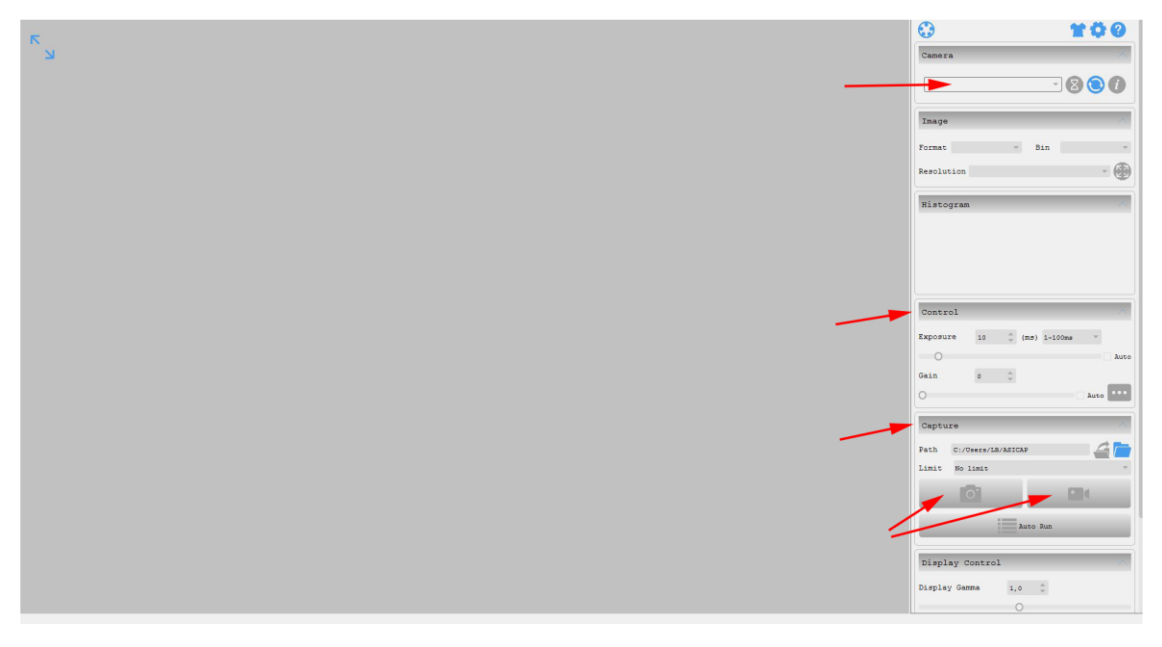

Wählen Sie hier unter "Camera" Ihr Kameramodell aus. Nun sollte bereits ein Vorschaubild auf dem Monitor erscheinen.

Unter "Control" können Sie Belichtungszeit sowie die Werte für Gamma und Gain (Verstärkung) einstellen. Unter "Capture" können Sie den Speicherort angeben. Wenn Sie das Kamerasymbol drücken werden am Speicherort solange Einzelbilder abgelegt, bis Sie die Aufnahmen stoppen.

Mit dem Videokamerasymbol können Sie AVIs aufnehmen.

Alternativ zu ASICAP können Sie auch die fortgeschrittenen Bilderfassungsprogramme "**SharpCap**" und "**FireCapture**" nutzen. Diese sind vor allem für die Aufnahme von Mondund Planetenbildern sehr gut geeignet. Sie finden diese Programme ebenfalls auf der Softwareseite von ZWO.

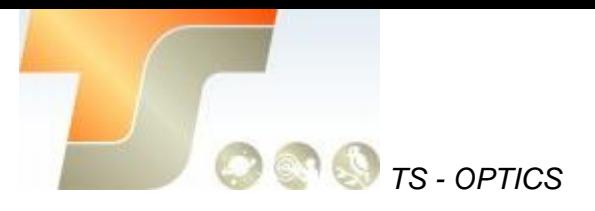

#### ST-4 Guideranschluss

Die bei bestimmten Modellen im Gehäuse integrierte RJ-Buchse stellt die Verbindung zu einer Autoguiding fähigen Montierung (ST-4 Protokoll) her. Somit kann die Kamera auch zur Nachführkontolle bei Langzeitbelichtungen verwendet werden.

Die Kamera selber wird im Nachführmodus ebenfalls über USB vom PC gesteuert; Programme wie PHD oder MaxIm DL sind hier gut geeignet.

Dank [oaCapture](http://www.openastroproject.org/downloads/) läßt sich die Kamera auch mit einem Mac nutzen.

**Bei Fragen zu den einzelnen Softwareprogrammen, greifen Sie bitte auf Informationen der Softwarehersteller (Installationsanleitungen und Tutorials) zurück.**

# **8. Reinigung**

Die Kamera ist versiegelt und wird mit einem AR-Schutzfenster geliefert, um den Sensor vor Staub und Feuchtigkeit zu schützen. Wir empfehlen dem Kunden nicht, die Kamera zur Reinigung zu öffnen. Die Staubabbildungen können durch Nachbearbeitung mit Flats entfernt werden.

Um den Staub zu sehen, musst du nur dein Teleskop aufstellen und auf einen hellen Ort richten. Ein Barlow ist erforderlich, um diese Stäube deutlich zu sehen. Befestigen Sie dann die Kamera und stellen Sie die Belichtung so ein, dass sie nicht zu stark belichtet wird. Sie können ein Bild wie unten sehen, wenn es schmutzig ist. richten. Ein Barlow ist erforderlich, um diese Stäube deutlich zu sehen. Befestigen Sie dann die Kamera und stellen Sie die Belichtung so ein, dass sie nicht zu stark belichtet wird. Sie können ein Bild wie unten sehen, wenn es schmutzig ist.

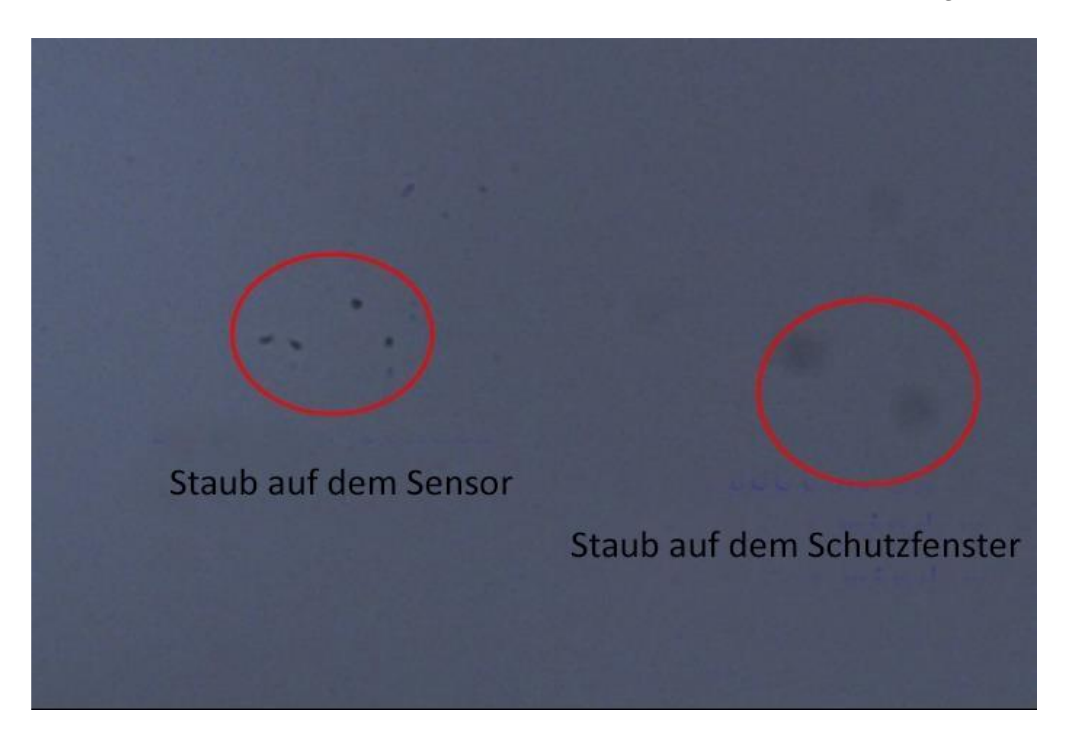

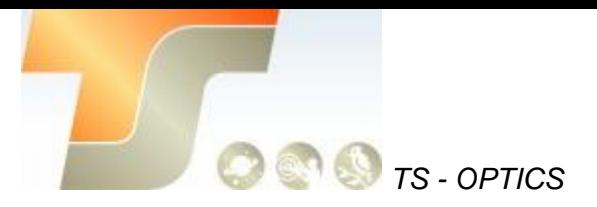

Der große dunkle Punkt auf dem Bild (rechts) sind die Schatten von Staub auf dem Schutzfenster.

Der sehr kleine, aber sehr dunkle Fleck im Bild (links) sind die Schatten der Stäube auf dem Sensor.

Die vorgeschlagene Art, sie zu reinigen, ist, sie mit einer manuellen Luftpumpe wegzublasen. Um den Staub auf dem Sensor zu reinigen, müssen Sie die Kamerakammer öffnen.

Auf der offiziellen Webseite von ZWO finden Sie eine sehr detaillierte Anleitung:

<https://astronomy-imaging-camera.com/manuals/>

## **9. Technische Zeichnung**

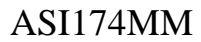

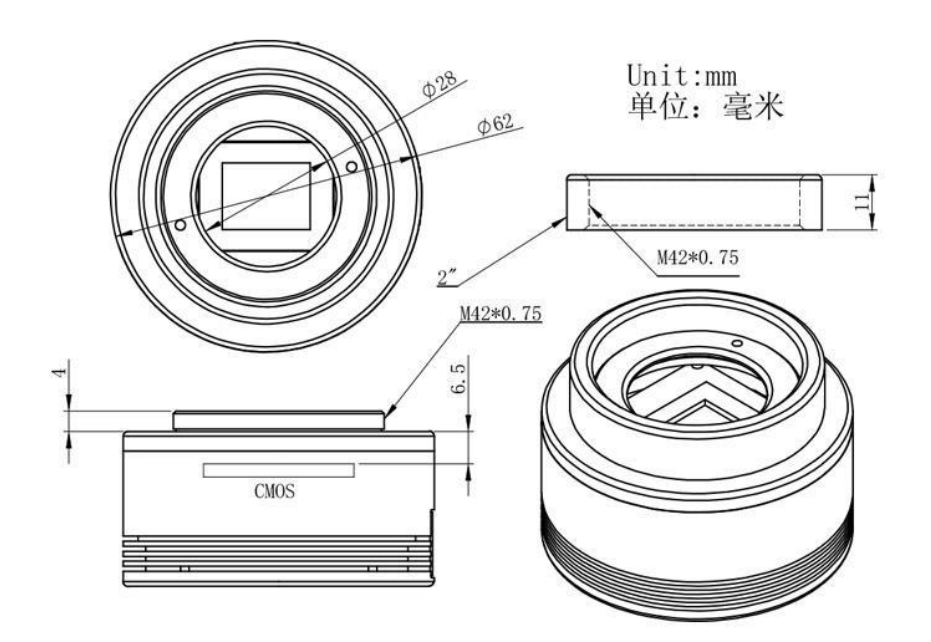

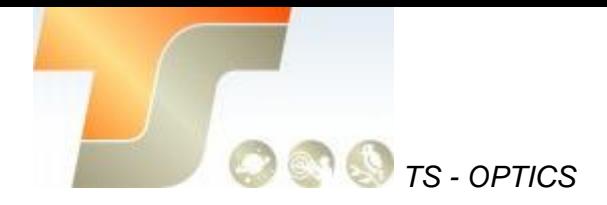

# **10. Service**

Für Software-Upgrades lesen Sie bitte "Support-Handbuch und Software" auf der offiziellen Website von ZWO

<https://astronomy-imaging-camera.com/>

### **Für Kunden, die die Kamera von Ihrem lokalen Händler gekauft haben, ist der Händler für den Kundendienst verantwortlich.**

Wir hoffen, dass wir Ihnen zu den wichtigen Eigenschaften Ihrer neuen Kamera hilfreiche Hinweise geben konnten und wünschen Ihnen mit Ihrer neuen Kamera viele schöne Astroaufnahmen.